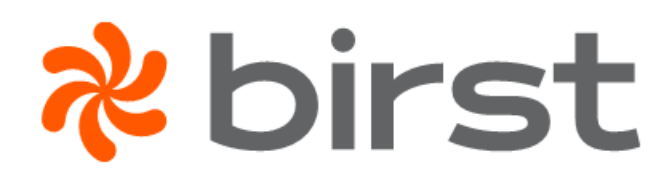

## **Business User Guide to Dashboards 2.0**

Birst Enterprise Edition

Software Version 7.0

Documentation Release Thursday, May 2, 2019

<span id="page-1-0"></span>Copyright © 2019 Infor. All rights reserved.

## **Important Notices**

The material contained in this publication (including any supplementary information) constitutes and contains confidential and proprietary information of Infor.

By gaining access to the attached, you acknowledge and agree that the material (including any modification, translation or adaptation of the material) and all copyright, trade secrets and all other right, title and interest therein, are the sole property of Infor and that you shall not gain right, title or interest in the material (including any modification, translation or adaptation of the material) by virtue of your review thereof other than the non-exclusive right to use the material solely in connection with and the furtherance of your license and use of software made available to your company from Infor pursuant to a separate agreement, the terms of which separate agreement shall govern your use of this material and all supplemental related materials ("Purpose").

In addition, by accessing the enclosed material, you acknowledge and agree that you are required to maintain such material in strict confidence and that your use of such material is limited to the Purpose described above. Although Infor has taken due care to ensure that the material included in this publication is accurate and complete, Infor cannot warrant that the information contained in this publication is complete, does not contain typographical or other errors, or will meet your specific requirements. As such, Infor does not assume and hereby disclaims all liability, consequential or otherwise, for any loss or damage to any person or entity which is caused by or relates to errors or omissions in this publication (including any supplementary information), whether such errors or omissions result from negligence, accident or any other cause.

Without limitation, U.S. export control laws and other applicable export and import laws govern your use of this material and you will neither export or re-export, directly or indirectly, this material nor any related materials or supplemental information in violation of such laws, or use such materials for any purpose prohibited by such laws.

# <span id="page-2-0"></span>**Trademark Acknowledgements**

The word and design marks set forth herein are trademarks and/or registered trademarks of Infor and/or related affiliates and subsidiaries. All rights reserved. All other company, product, trade or service names referenced may be registered trademarks or trademarks of their respective owners.

# <span id="page-2-1"></span>**Third Party Notices**

Third party and open source license information is available in the Help topic "Third-Party Licenses".

#### **Birst, Inc.**

45 Fremont Street 18<sup>th</sup> Floor San Francisco, CA 94105 www.birst.com

**Content Note**: The information in this document may also exist in the Birst Online Help and represent a subset of that Help. In some cases, a topic will include a link to another topic that is not included in this subset. Links to topics that are not in this document appear as plain text. To access those topics, go to the Help and search for the relevant text.

# **Table of Contents**

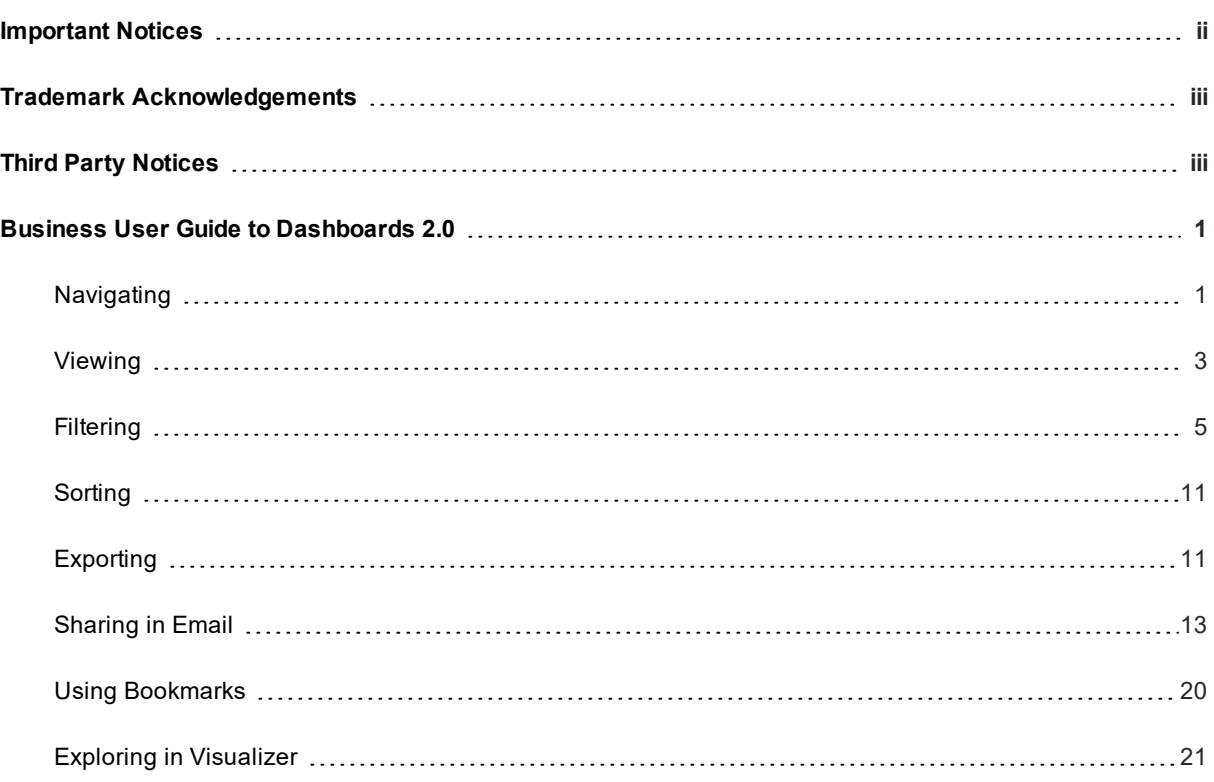

## <span id="page-4-0"></span>**Business UserGuide to Dashboards 2.0**

Dashboards 2.0 has an intuitive interface that is easy to learn and use.

Here are a few tips for getting the most out of your dashboards.

- " [Navigating](#page-4-1)
- $\blacksquare$  [Viewing](#page-6-0)
- **"** [Filtering](#page-8-0)
- **"** [Sorting](#page-14-0)
- **"** [Exporting](#page-14-1)
- **B** [Sharing](#page-16-0) in Email
- **E** Collaborating by Sharing Comments
- **Using [Bookmarks](#page-23-0)**
- **Exploring in [Visualizer](#page-24-0)**

### <span id="page-4-1"></span>**Navigating**

Click the dashboards breadcrumb pulldowns to quickly **navigate between dashboards** and dashboard collections.

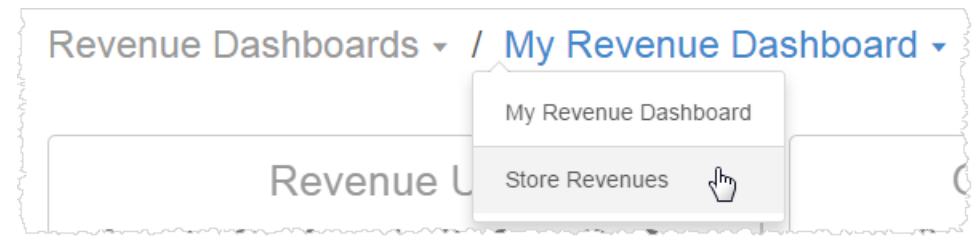

Alternatively, click the Dashboards menu button to browse a list.

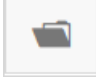

**Click on charts, KPIs, links, or buttons to drill down** to detail levels or **drill across** to other dashboards, if available and depending on how the chart was designed.

• Hover over a chart to see the drill icon. Click *on the chart* to drill down to another level of detail, or to another dashboard. Notice how other charts with related data will also update to the new drill level.

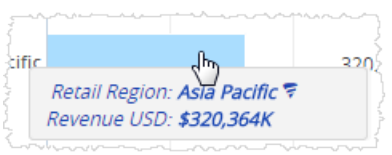

• For some dashboards, when you drill to other levels, the drill path shows in a navigation bar. Click on the parts of the bar to change the drill again, or click Original to go back to the beginning.

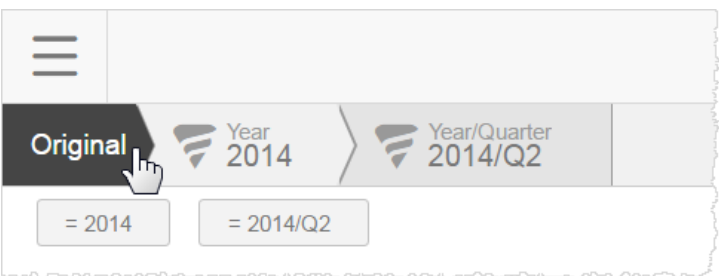

If you don't want to see the drill path, you can toggle it off.

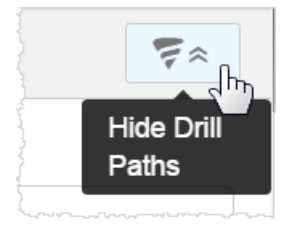

• The link icon shows that a KPI or button links to another dashboard. Hover over the KPI to see the name of the linked dashboard and click the link icon to open it.

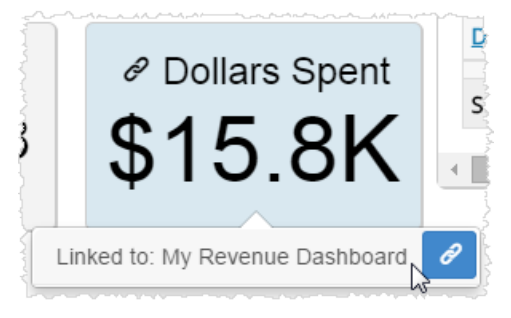

**Use the Main menu** to go back to the main Birst menus or to log out.

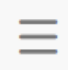

## <span id="page-6-0"></span>**Viewing**

**Hover over charts** to see more detailed information in a popup.

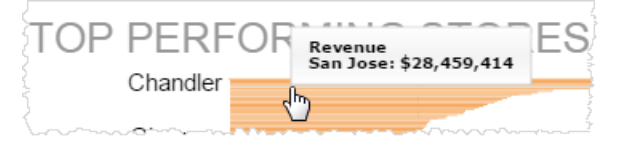

**Maximize** a report by hovering over it and clicking Maximize. The report expands to fill the screen.

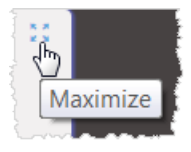

Click Minimize to restore its original size.

**Tip**: Maximize is particularly helpful for viewing map reports.

If enabled for a report, you can **change report types** by hovering over a report and clicking Dashlet Actions - View Selector. The options reflect the type of charts that most closely match the data.

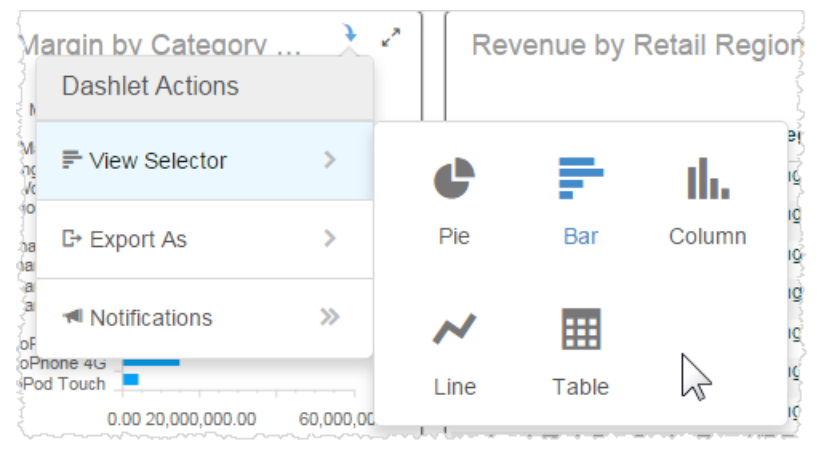

**Tip**: The Table view is a convenient way to see the data in a column/row format.

Some reports let you **choose what attributes or measures to show**. Use Dashlet Actions - Column Selector.

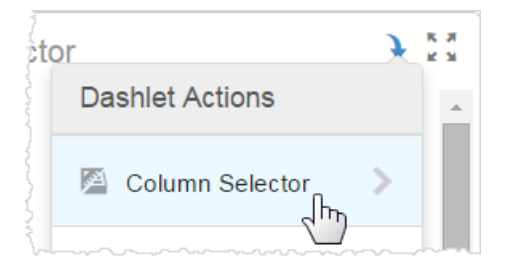

Alternative attributes or measures display in the Column Selector list. When you choose another one the report updates with the new data.

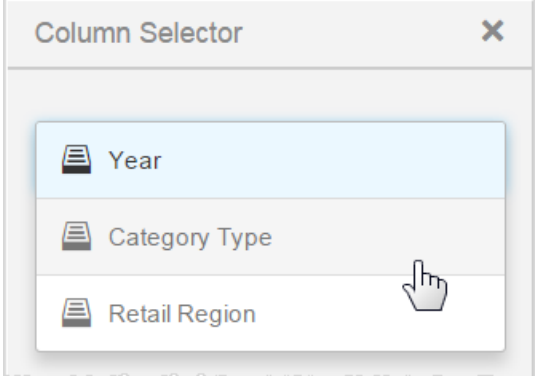

For some tabular reports, you can toggle row and column **parent headers**. Click the table menu icon and then click the toggle button.

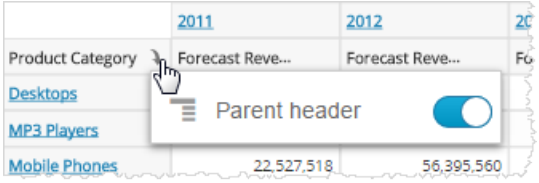

For some tabular reports, you can immediately create a **percentage calculation** column from a numeric column. Click the column menu and select Percentage Of..., then select either subtotals or grand total. Subtotals and grand totals are available based on the data in the report.

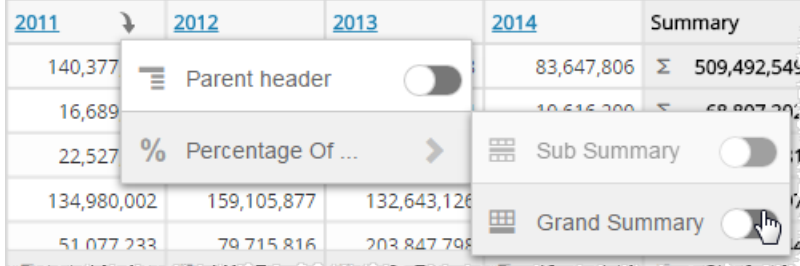

Notice that the table automatically resizes to fit in its panel when you add the new column.

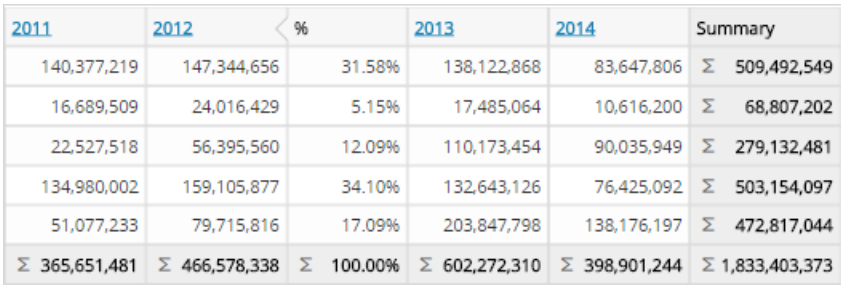

To delete the percentage column, click the column menu and select Remove.

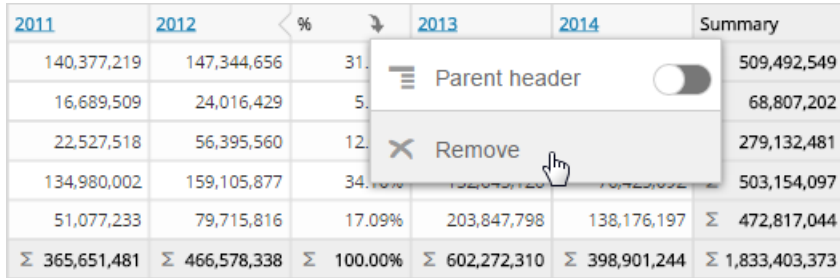

## <span id="page-8-0"></span>**Filtering**

Dashboards can have standard or embedded filters that let you explore subsets of the data.

**Click Filters** at the top right of the dashboard page to use the standard filters.

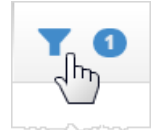

What filters, if any, are available depend on how the dashboard was set up.

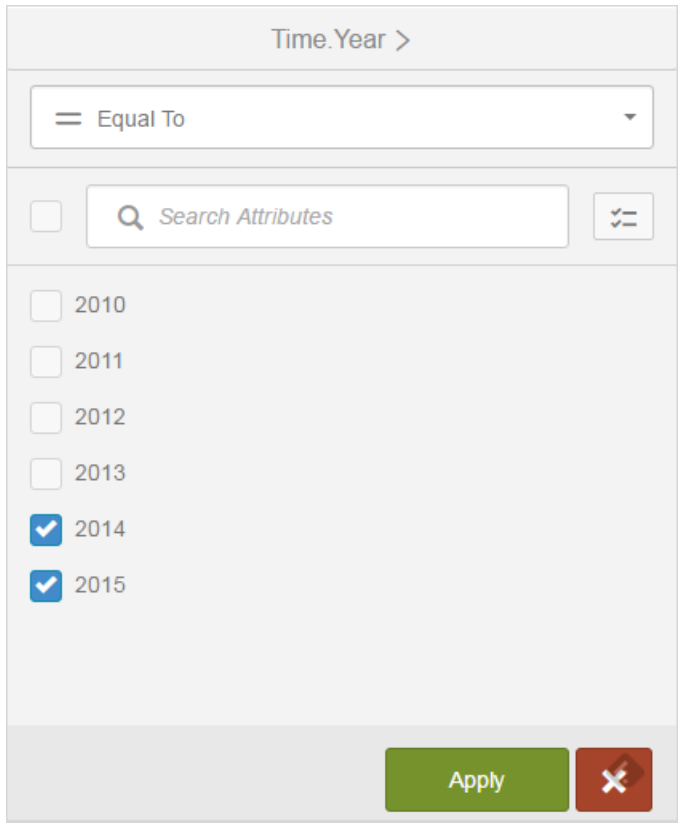

Check the filters and operators you want and click Apply.

**Tips**: Check the box to the left of the search box to toggle select or deselect all options. Click the icon on the right of the search box to toggle showing all or only selected options.

You can toggle filters off. In a dashboard, when a filter is toggled off it maintains its state, but it is not applied to the dashboard.

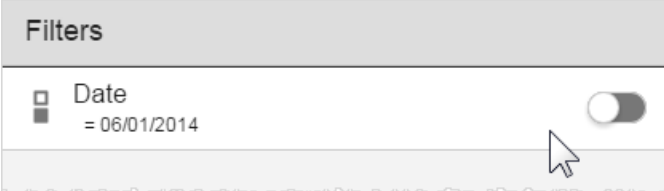

To hide the filter drawer without applying new filters, click on the Filters menu button again.

Filter cards for the filters you select appear along the top of the dashboard. Hover over them to see the name of the filter and its current filter values.

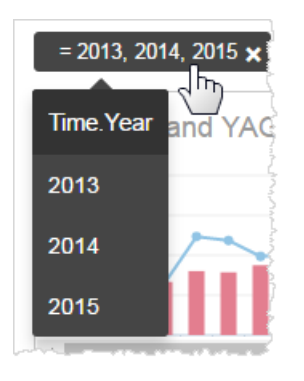

If there are a lot of filter values, you can search on them to narrow down your selection.

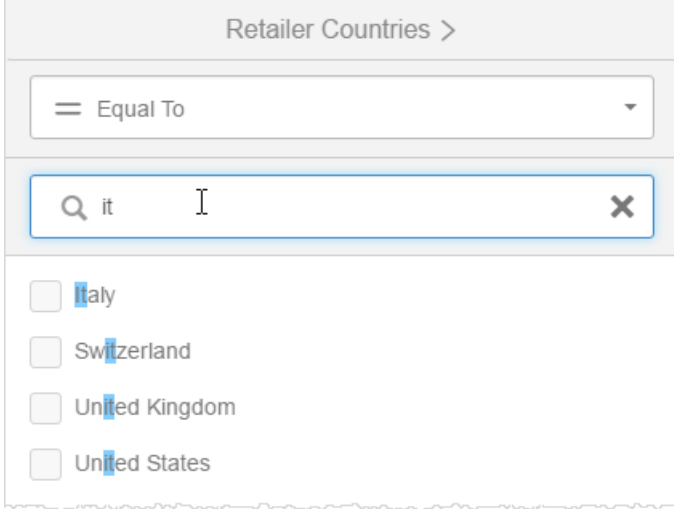

#### Or, check the All box to select them all.

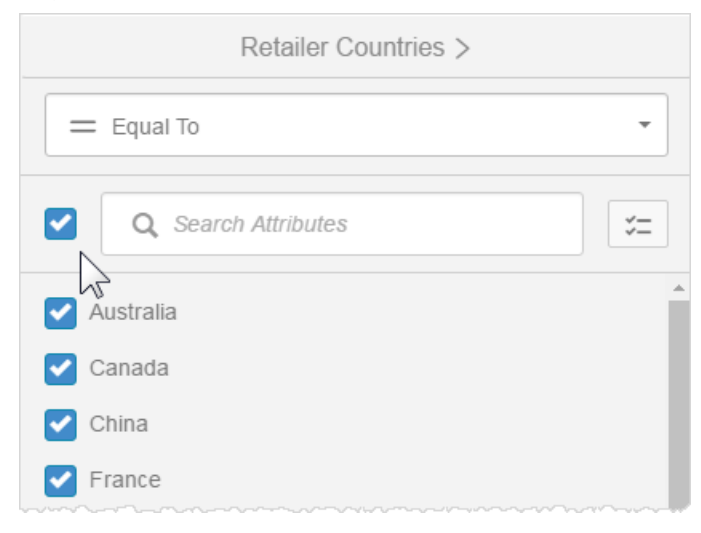

**Undo filters** by clicking the X on the filter card.

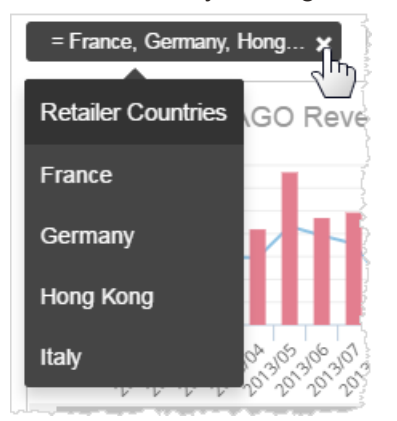

Some **filters are based on dates and use a calendar**. For those types of filters, click the filter card to see the date picker, and select the dates. Use the operator buttons to refine the your selection criteria.

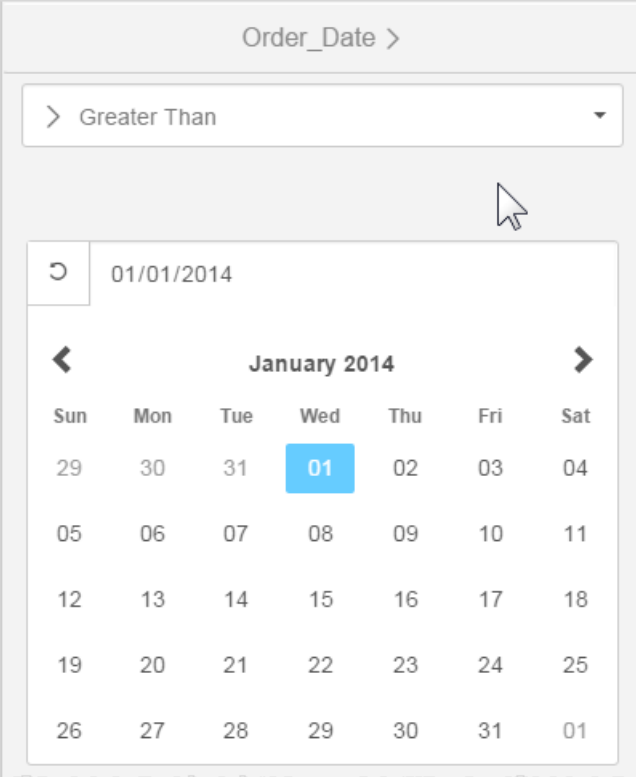

Some standard filters are set up as **hierarchical groups**. You can also toggle them on or off.

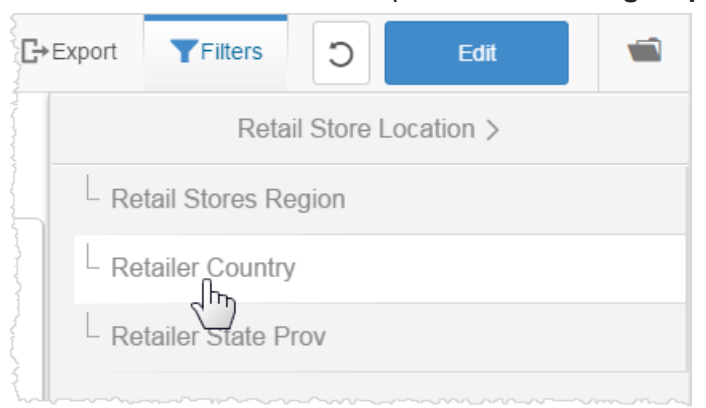

Traverse filter groups to see different levels of the hierarchy.

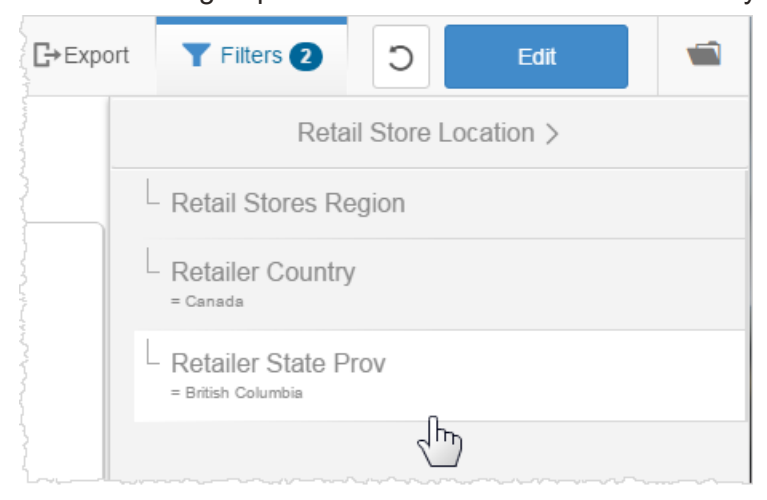

Some **filters are embedded on a page**, so you can easily see them and click to change them. The filter cards for embedded filters work the same as for standard filters.

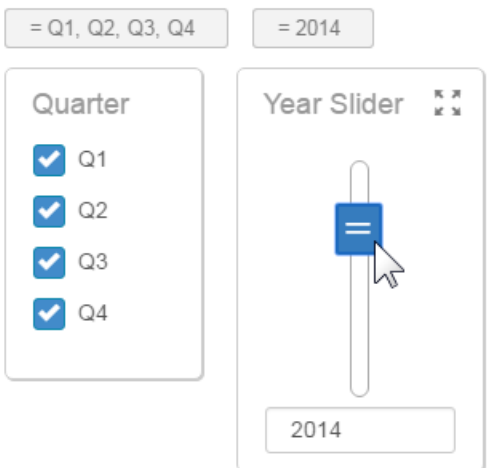

Embedded filters have a Search bar so that you can more easily find a value when there are many values.

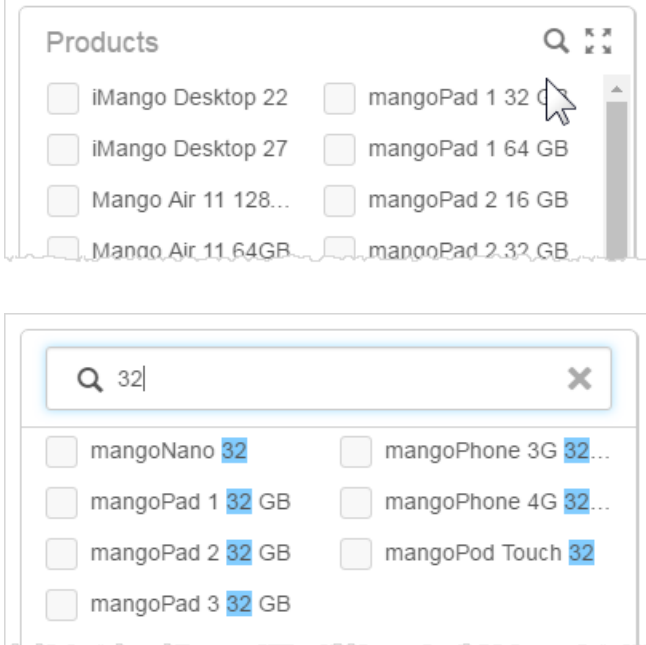

Some filters let you **type in partial text** using the Contains operator. Always use the percent sign

(%) as a wildcard in these fields.

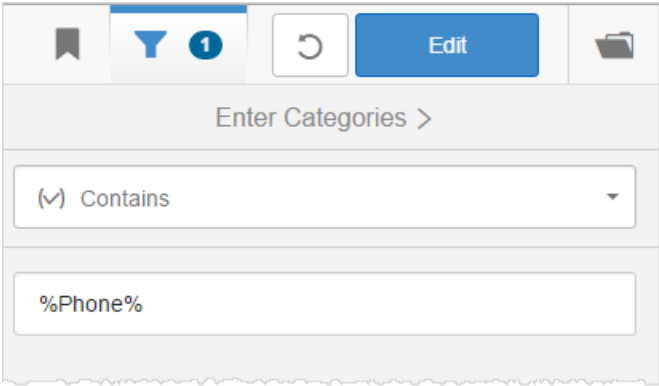

You can **drag-select a part of a chart** to visually filter to that level.

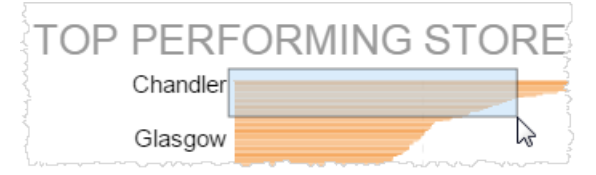

The chart, and any chart using the same filter, updates to show the details. A filter card appears at

the top. You can delete the filter card to return to the previous view.

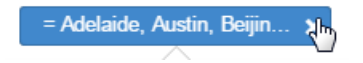

### <span id="page-14-0"></span>**Sorting**

In some tables and crosstab reports you have a Sort option. Hover over the titles on either axis to see and click the Sort icon.

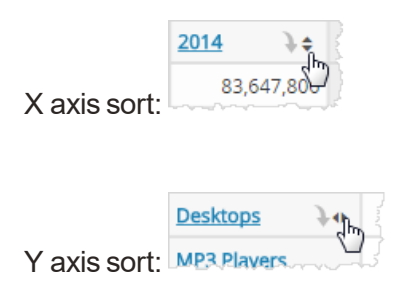

<span id="page-14-1"></span>Click to change the sort order, and click again to set it back to the original order.

### **Exporting**

**Export an entire dashboard** to PDF and PowerPoint(5.33 Limited Availability) by clicking Export at the top.The Export toggle (with Details) option provides the collection name, dashboard name, report names (Visualizer reports only), a timestamp, and lists any filters that were applied at the time of export and page numbers. The export downloads immediately.

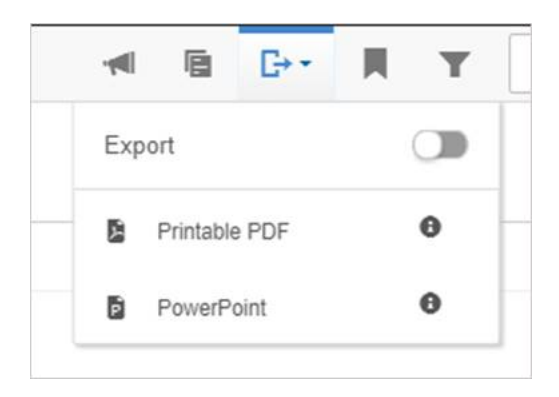

This option does not export the background image or color.

**Export a single report** by clicking Dashlet Actions - Export As. The export options that are available, such as PDF, PowerPoint, Excel, or Excel Pivot Table, depend upon the type of report. The Export toggle (with Details) will add a tab or page that includes the name of the report, its dashboard and collection, and the timestamp.

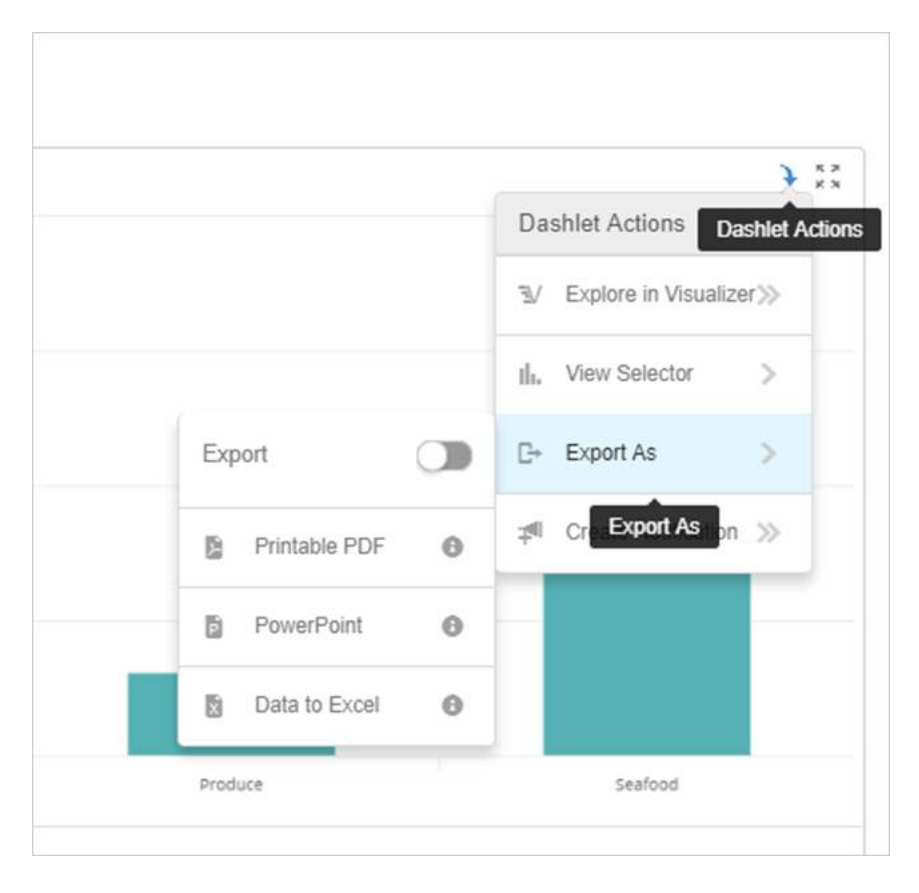

#### **Tips**:

- If a Visualizer table report has many rows, it will export to multiple pages in a PDF. Crosstab reports, however, will reduce in size down to the size of a page.
- Visualizer charts exported to Excel or PDF do not always look exactly like the report in Visualizer.

**Export a Collection** by selecting the Dashboard menu icon that will pivot the view of collections and pages. At the top of the menu click the ellipsis button and select the export type.

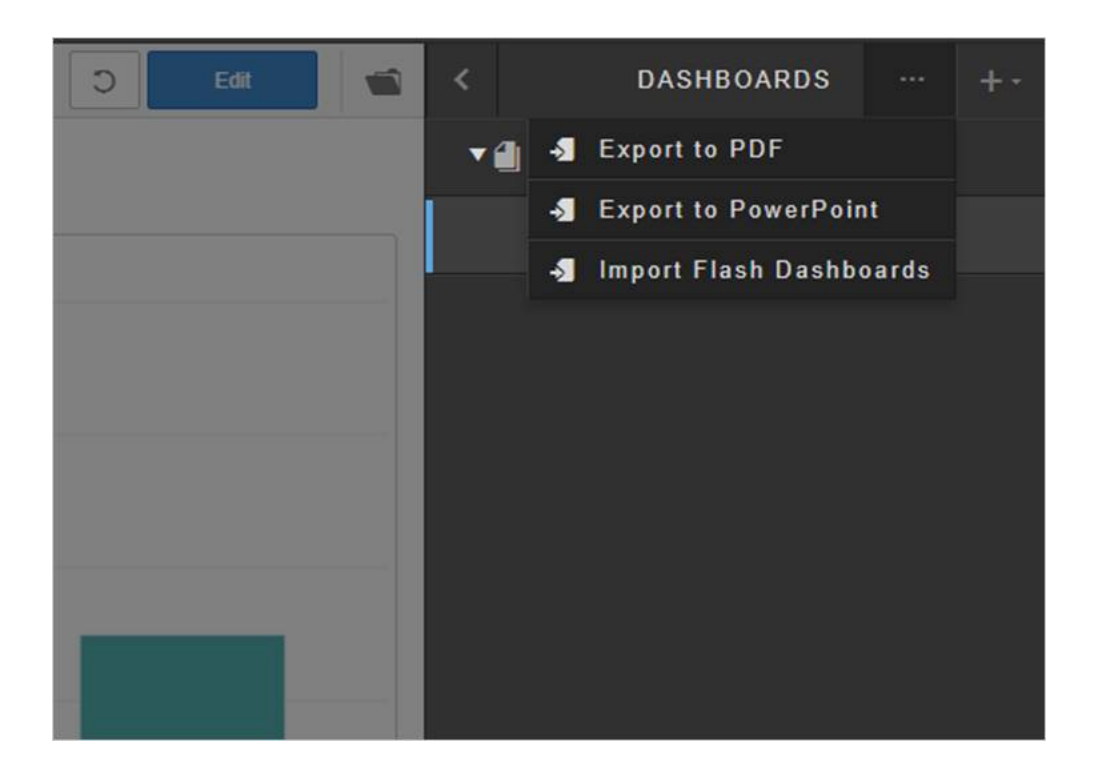

Select the desired dashboard collection to export.

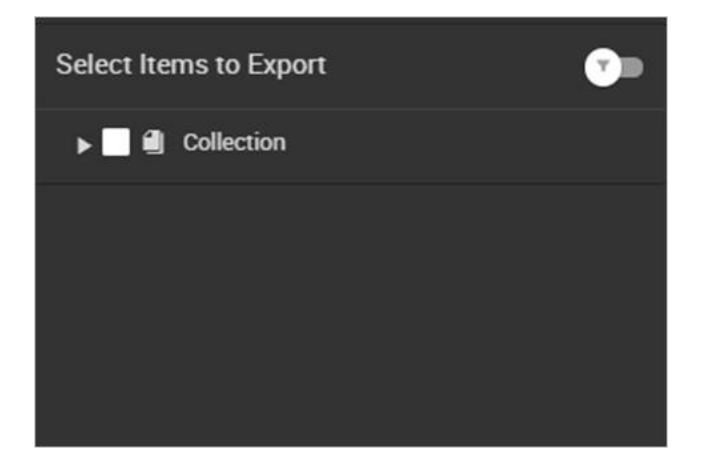

The toggle will include the details of the collection name, dashboard name, report names (Visualizer reports only), a timestamp, and lists any filters applied.

<span id="page-16-0"></span>**Note:** The file will be attached via email to the user's email address.

## **Sharing in Email**

If enabled for your user account, you can create a **notification email** that sends a report or a dashboard to one or more email recipients.

**Share a report** by clicking Dashlet Actions - Create Notifications.

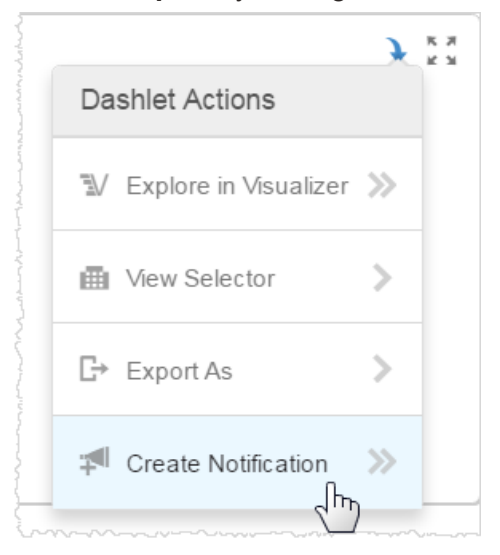

Click Add (+) and enter the name of the notification, email addresses, frequency, time, and time

zone.

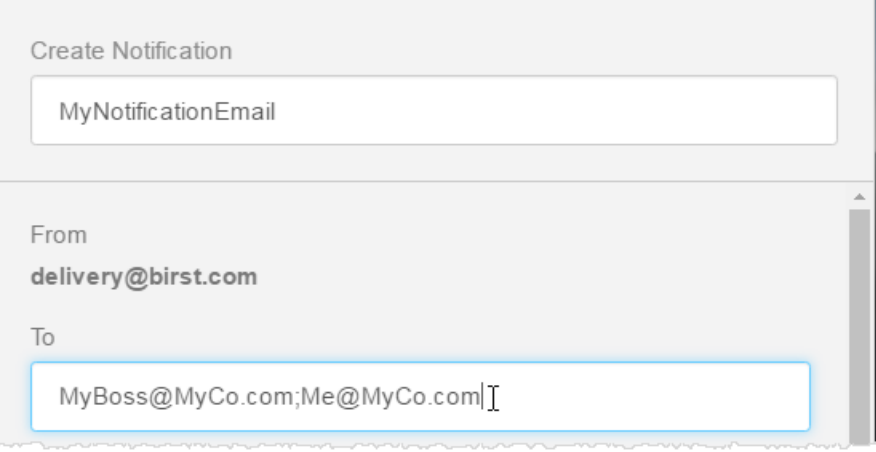

**Tip**: Separate email addresses for multiple recipients with a semicolon and no spaces. For example: MyBoss@myCo.com;Me@myCo.com

Optionally, change the default PDF attachment format for a report/dashlet. **Note:** Dashboards can only export as PDFs. Toggle it on and select another format such as CSV, PPT, Excel, HTML, or RTF/Word. The type of available format depends on the type of chart.

### Renort

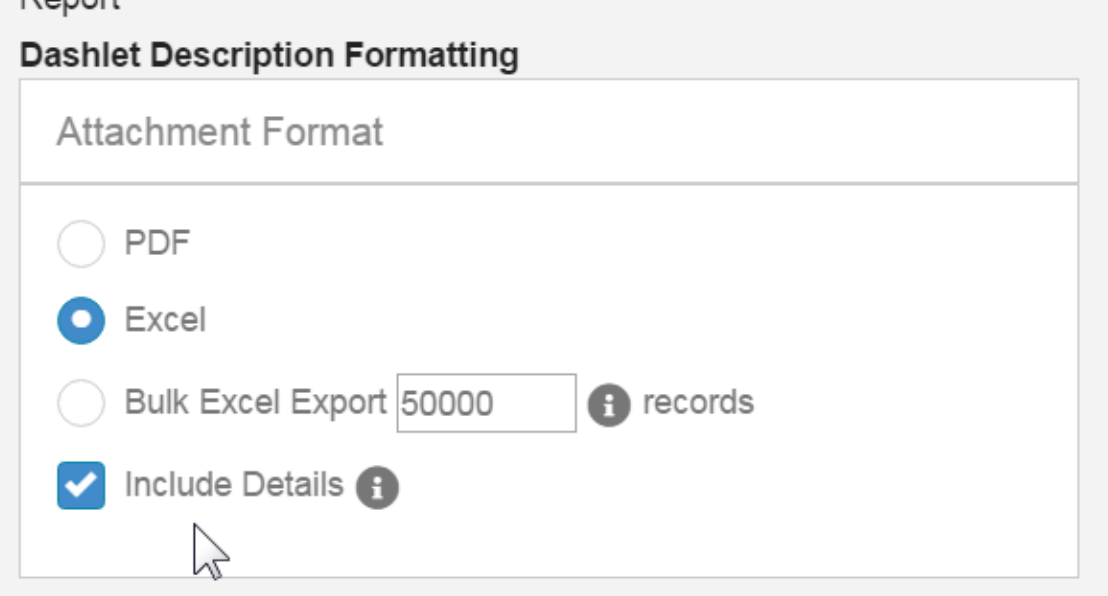

If enabled for your account, and if the report is a large Visualizer table, the Bulk Export option lets you export up to the maximum number that the Administrator configured for your account rows.

The Include Details option adds a tab or page called "Metadata" that includes the collection, dashboard, and report names, the timestamp, and the applied filters if any. For example, here is a PDF details page:

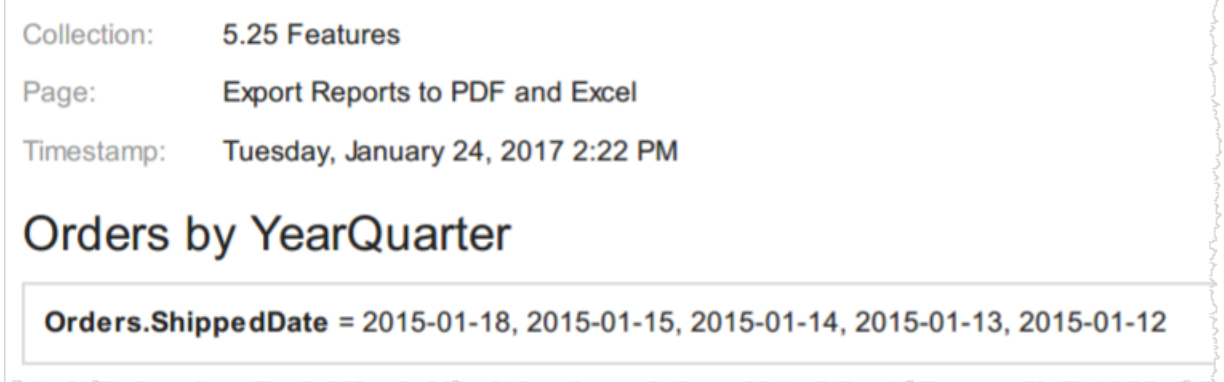

Save the notification, then click Done. A summary of the report notification information shows in the Notifications panel.

Click Back to leave the summary. Click the Notifications button in the top menu bar to close the panel.

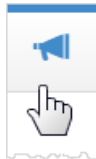

**Tip**: To see and edit any of your notifications, click the Notifications button.

**Share a dashboard** by clicking the Notifications button, then click the Add button in the Notifications Center.

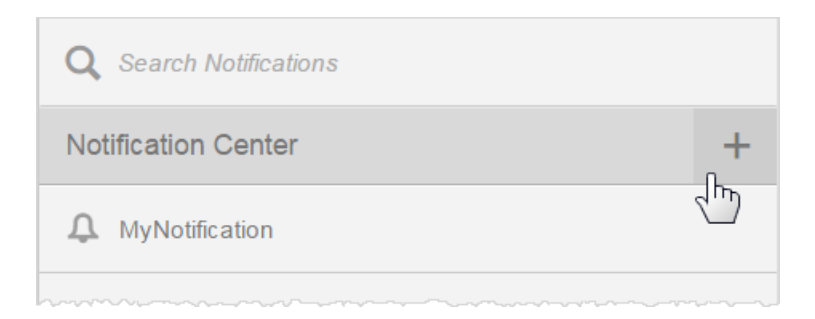

Fill in the name, email addresses, and set the frequency, time, and time zone. You can enter a title for the email subject line, and format text to go within the email. If your Birst Administrator has set up any variables for you to use, add them with the  $V\{variable\_name\}$  syntax.

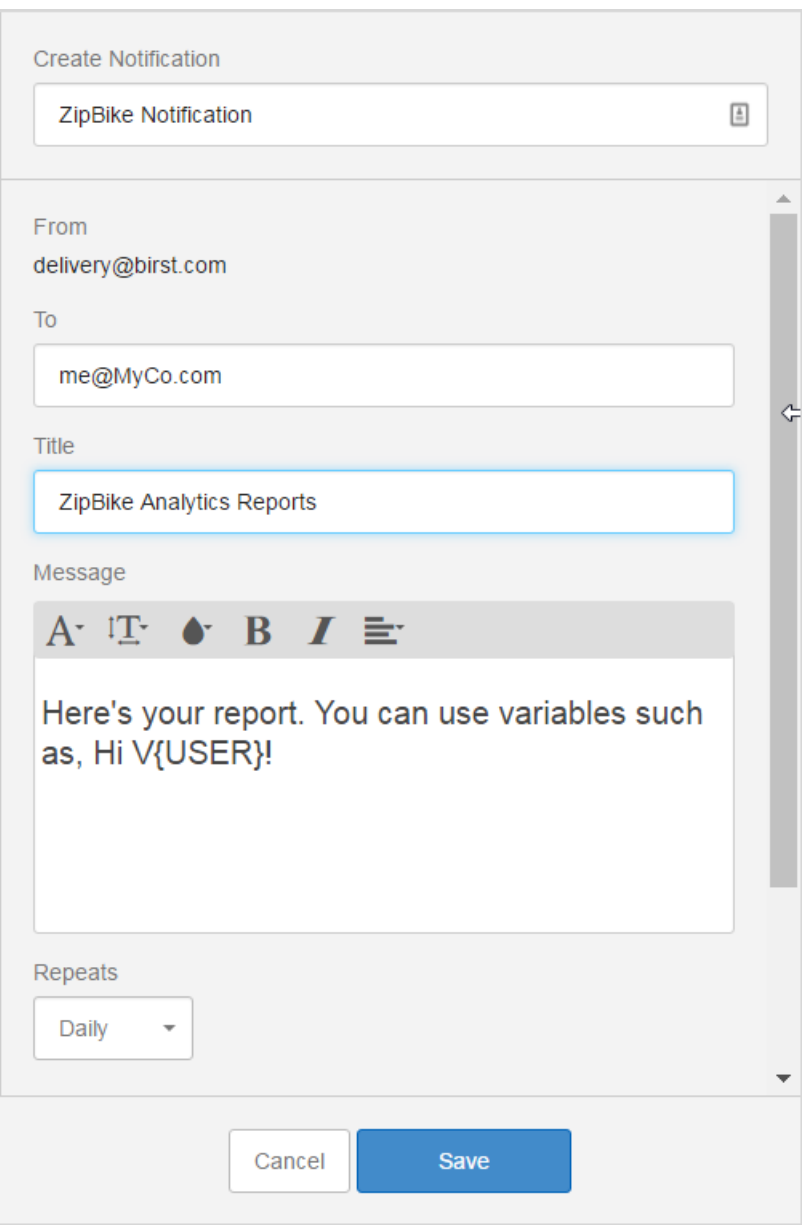

Then select the attachment format options and whether you want the report to add details such as the collection name. These are similar options to a simple report export, as previously described.

Click Save, then Back, then the Notifications button. Birst will send a dashboard notification to the email addresses at the specified time.

The Notification Center lists all the email notifications that you have set up.

#### **Notification Center**

 $\Delta$  Eats - Units on Order Report

#### Eats - Unit Reports Dashboard

The single bell icon indicates a report notification, and the bell with a paper behind it indicates a dashboard notification.

To **share multiple dashboards** in one email it's easiest to start with an existing notification, as described above. Then navigate to the second dashboard and go back into the Notifications panel, and select Action - Add Dashboard. The new dashboard gets added to the list at the bottom.

#### **Deep Linking (For Reports or Dashboards)**

You can copy a dashboard URL and include the link in a crafted email. The recipient of the email will be directed directly the dashboard if they are already logged into the environment. If they are not yet logged in, they will be directed to the login screen and then they will be taken directly to the dashboard.

**Note:** Users that you share your report or dashboard URLs with will need to have access to the spaces where they are located and have access to Dashboards and/or Visualizer.

Please note that this feature is only available if users are authenticated via Birst Login Page or via SP-Initiated SAML mode (SSO). This is not available for Custom SSO (Single Sign On) authentication modes.

Select the Link icon from the Dashboard menu:

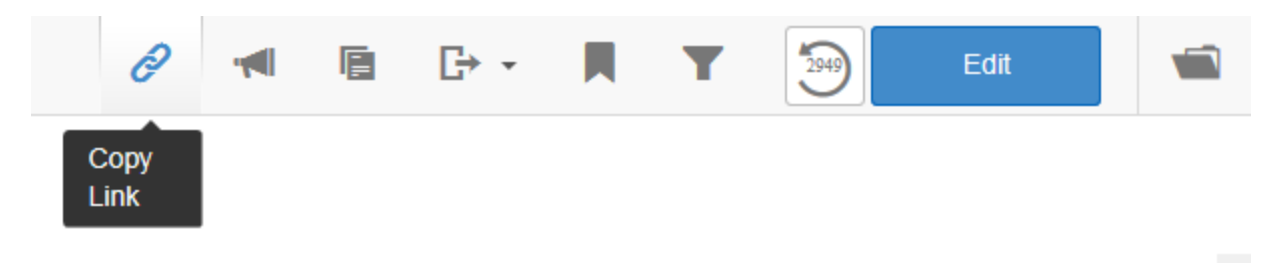

This opens a dialogue box that lets you copy the Dashboard Bookmark URL. Note: Copying the Bookmark means that any filters you apply to the dashboard at thetime you copy the URL will be in place when the user clicks on the link you email them.

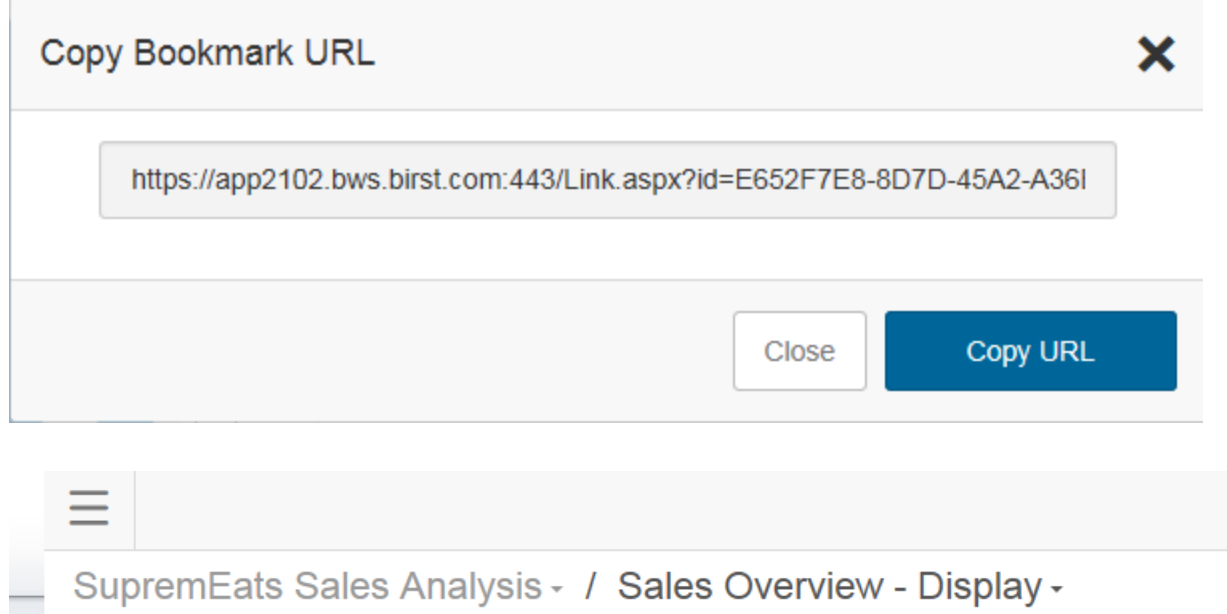

Similarly, you can share a direct link to a Visualizer report by sending the user the report URL via a crafted email message. You will need to be in the Visualizer module to copy the URL. **Note:** The user you are sharing the report link with must have access to ad-hoc (Visualizer) reports to open the report in Visualizer.

**Filter applied to Dashboard** 

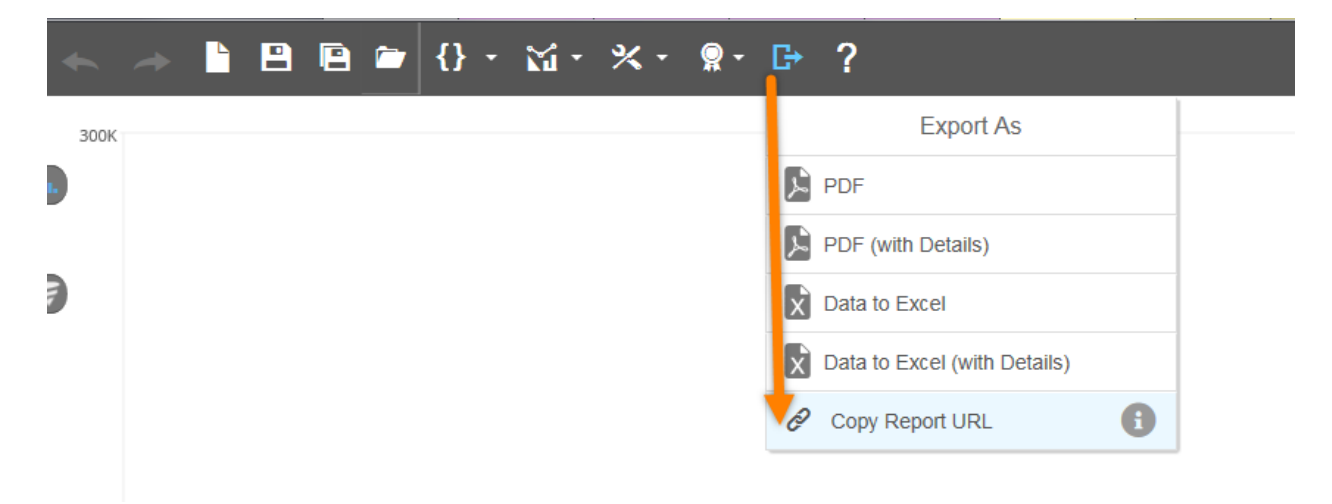

 $\leq$ 

Ħ

= Am East, Am North, Am..

#### Copy the report URL

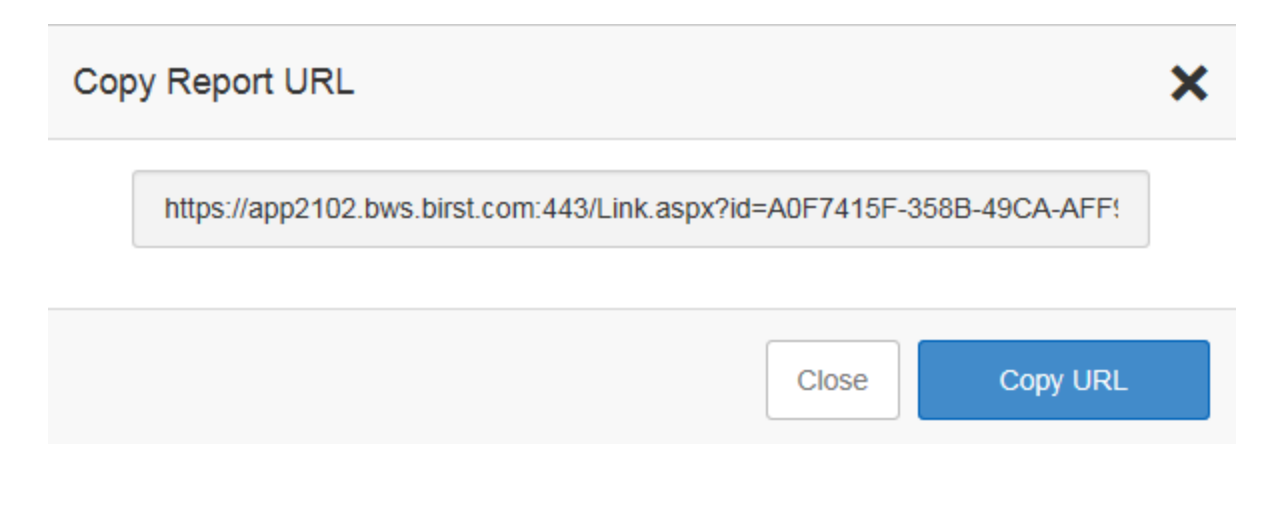

## <span id="page-23-0"></span>**Using Bookmarks**

Use bookmarks to save a view of your dashboard so you can easily find it again later. This is particularly helpful if you have a few favorite filters that you like to apply.

1. When you are on a dashboard that you want to save, in the top menu bar click the Bookmarks icon.

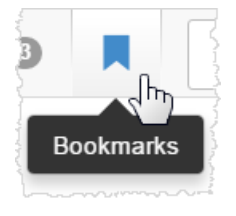

2. Click Add (+) to create a new bookmark, name it, and click the check box to save it for later retrieval. Birst saves the state of the dashboard at the time you create the bookmark.

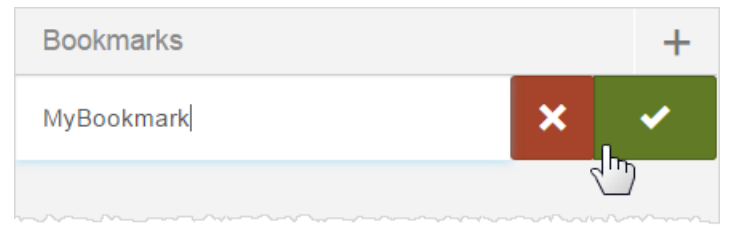

3. To retrieve a bookmark, click the bookmarks button and select it from the list. The dashboard will refresh to the view that was saved as a bookmark.

## <span id="page-24-0"></span>**Exploring in Visualizer**

If enabled for your user account, you can open a report in Visualizer and further explore the data.

Click Dashlet Actions - Explore in Visualizer.

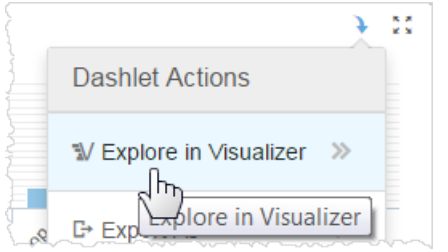

In the Help see *Getting Started with Visualizer*.

When you are done in Visualizer click Exit to return to the dashboard.

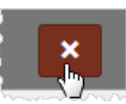